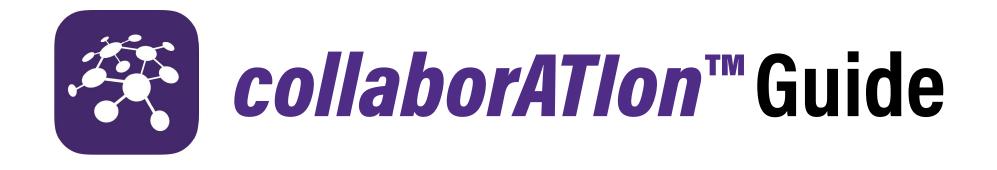

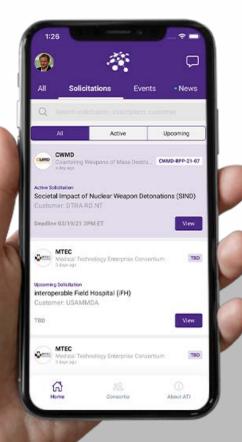

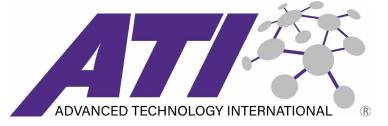

Learn how to navigate *collaborATIon*, ATI's new app. View active and upcoming solicitations, connect with other program members, and much more!

Section 01 Getting Started

## 01 Getting Started | Download the App

#### Download the App

*collaborATIon* can be found on both the App Store and the Google Play Store. To download, search for the app in the app store, click the images below, or use the following links with your mobile device: <u>APPLE</u> <u>ANDROID</u>

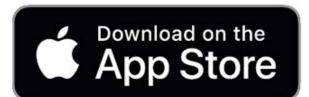

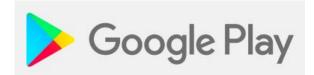

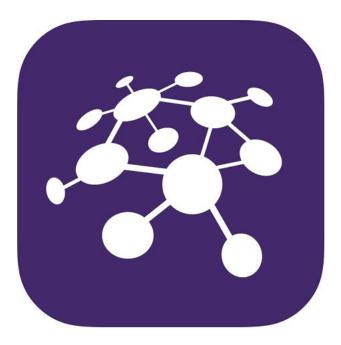

## 01 Getting Started | Sign In

#### Sign In

*collaborATIon* allows you to sign in with Apple, Google, or LinkedIn. You can also create an account and log in with your email by following these steps: To create an account with an email address:

- (1) Choose 'Sign in with Email'
- (2) Choose 'Create Account'
- (3) Fill in user information and click 'Create Account.'

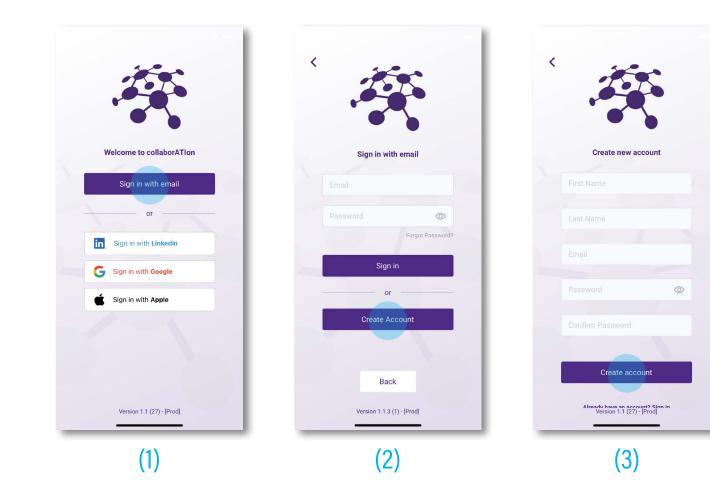

## 01 Getting Started | Navigating the App

#### Navigating the App | Home

The Home tab displays Solicitations, Events, and News data for all consortia.

(1) Use the tabs along the top to view all categories, or filter by solicitations, events, and news.

(2) Use the search bar to search for specific content, or search technology areas to find the right consortia for you.

| 1:26                                                   |                                                                             |                  | 🗢 🗖              |
|--------------------------------------------------------|-----------------------------------------------------------------------------|------------------|------------------|
| ۲                                                      | A.                                                                          | 5                | P                |
| All                                                    | Solicitations                                                               | Events           | • News           |
| DOC D                                                  | IEC<br>lefense Electronics Conso<br>day ago                                 | ortium           |                  |
|                                                        | ment, industry & acad<br>e Electronics Consort                              |                  | to form          |
| (UPSAE)                                                | swire/ The U.S. Partner<br>and Advanced Technolo<br>announce the creation o | gy International |                  |
| A https://                                             | www.prnewswire.com                                                          |                  |                  |
|                                                        |                                                                             |                  | Add comment >    |
| Event<br>NSRP AI<br>Date: 03/<br>Location:<br>Address: |                                                                             |                  | View             |
| CONFERS C                                              | CONFERS<br>consortium For Execution<br>day ago                              | Of Rendezvous    | And Servicin     |
| Сл<br>ног                                              | ne Conso                                                                    | rtia             | (j)<br>About ATI |
|                                                        |                                                                             |                  |                  |

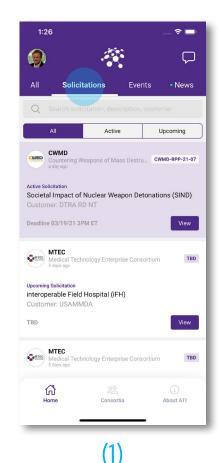

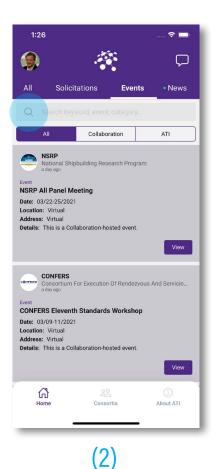

## 01 Getting Started | Navigating the App

### Navigating the App | Consortia

The Consortia tab displays which programs your account is connected with and allows you to view all of ATI's consortia.

Select a consortium to view
View information related to a specific consortium.

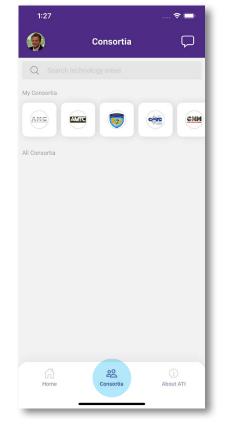

(1

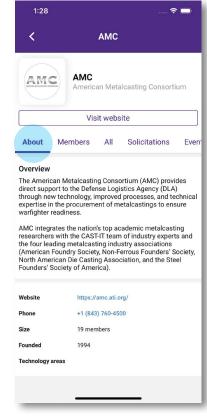

(2)

## 01 Getting Started | Navigating the App

#### Navigating the App | About ATI

The About ATI tab displays information specific to ATI.

(1) This tab shows events and news that relate to ATI.

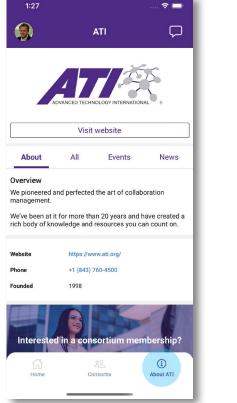

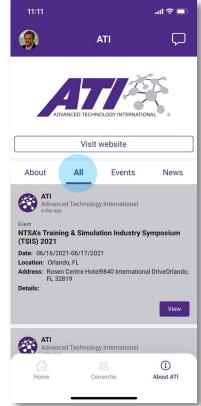

(1)

# Section 02 Getting Connected

## 02 Getting Connected | Connecting

#### Connecting

*collaborATIon* makes it easy to get connected, allowing users to see content only viewable to connected members. Start the connection process by tapping the 'Member Connect' button on either the Consortia tab or in your profile settings. To connect:

- (1) Open the Consortia tab and select 'Member connect'
- (2) Enter your email, retrieve and enter your code
- (3) Not a member yet? Request more information today!

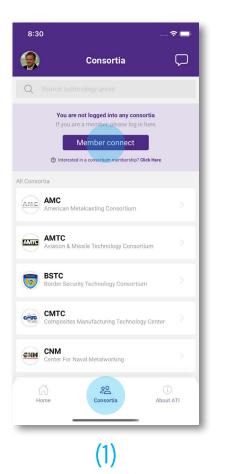

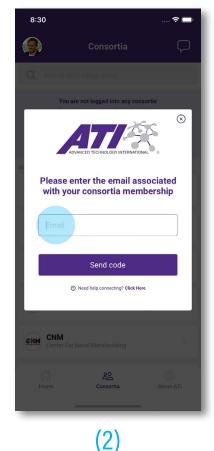

|                                                                                                    | 6 1939 B                                                                                                    |                                                                                                    |                                          |
|----------------------------------------------------------------------------------------------------|----------------------------------------------------------------------------------------------------|----------------------------------------------------------------------------------------------------|------------------------------------------|
|                                                                                                    | AMC<br>American Meta                                                                                                    | alcasting Consortiu                                                                                                    | m                                        |
| Membership                                                                                                    | inquiry                                                                                                    | Visit website                                                                                                    |                                          |
| About Mer                                                                                                    | mbers All                                                                                                    | Solicitations                                                                                                    | Eve                                      |
| through new tech<br>expertise in the p<br>warfighter reading<br>AMC integrates the<br>researchers with                                                                                                    | nology, improved<br>rocurement of m<br>ess.<br>he nation's top ad<br>the CAST-IT tean                                                                                                    | istics Agency (DLA)<br>d processes, and teo<br>letalcastings to ensi-<br>cademic metalcastii<br>n of industry experts                                                        | chnical<br>ure<br>ng                     |
| through new tech<br>expertise in the p<br>warfighter reading<br>AMC integrates the<br>researchers with<br>the four leading n<br>(American Found<br>North American E                                              | nology, improved<br>rocurement of m<br>ess.<br>the CAST-IT tean<br>netalcasting indu<br>ry Society, Non-F<br>Die Casting Asso                                                                                 | d processes, and tec<br>retalcastings to ensi-<br>cademic metalcastin                                                                                                    | chnical<br>ure<br>ng<br>s and<br>ociety, |
| through new tech<br>expertise in the p<br>warfighter readin<br>AMC integrates th<br>researchers with<br>the four leading n<br>(American Found<br>North American I<br>Founders' Society                           | nology, improved<br>rocurement of m<br>ess.<br>the CAST-IT tean<br>netalcasting indu<br>ry Society, Non-F<br>Die Casting Asso                                                                                 | d processes, and tex<br>letalcastings to ensi-<br>cademic metalcastii<br>n of industry experts<br>istry associations<br>errous Founders' St<br>ciation, and the Stee         | chnical<br>ure<br>ng<br>s and<br>ociety, |
| through new tech<br>expertise in the p<br>warfighter readin<br>AMC integrates the<br>researchers with<br>the four leading in<br>(American Found<br>North American I<br>Founders' Society<br>Website              | nology, improved<br>rocurement of m<br>ess.<br>he nation's top at<br>the CAST-IT tean<br>netalcasting indu<br>ry Society, Non-F-<br>Die Casting Asso<br>v of America).                                        | d processes, and tex<br>detalcastings to ensi-<br>cademic metalcasti<br>n of industry experts<br>istry associations<br>ferrous Founders' Sc<br>ciation, and the Stee<br>org/ | chnical<br>ure<br>ng<br>s and<br>ociety, |
| through new tech<br>expertise in the p<br>warfighter reading<br>AMC integrates the<br>researchers with<br>the four leading n<br>(American Found                                                                  | nology, improved<br>rocurement of m<br>ess.<br>he nation's top at<br>the CAST-IT tean<br>netalcasting indu<br>ry Society, Non-F<br>ie Casting Asso<br>y of America).<br>https://amc.ati.c                     | d processes, and tex<br>detalcastings to ensi-<br>cademic metalcasti<br>n of industry experts<br>istry associations<br>ferrous Founders' Sc<br>ciation, and the Stee<br>org/ | chnical<br>ure<br>ng<br>s and<br>ociety, |
| through new tech<br>expertise in the p<br>expertise in the readin<br>AMC integrates ti<br>researchers with<br>the four leading n<br>(American Found<br>North American I<br>Founders' Society<br>Website<br>Phone | nology, improved<br>rocurement of m<br>ess.<br>he nation's top at<br>the CAST-IT team<br>etalcasting indi-<br>ry Society, Non-F<br>bie Casting Asso<br>y of America).<br>https://ame.ati.c<br>+1 (843) 760-45 | d processes, and tex<br>detalcastings to ensi-<br>cademic metalcasti<br>n of industry experts<br>istry associations<br>ferrous Founders' Sc<br>ciation, and the Stee<br>org/ | chnical<br>ure<br>ng<br>s and<br>ociety, |

(3)

#### Getting Connected | Messaging 02

#### Messaging

Connected members are able to collaborate with one another through the messaging feature. Users must be connected to send messages or appear in the contact list of other users.

To send a message to other connected users:

(1) Tap the message icon at the top right

April 14

- (2) Tap the send icon to create a new thread
- (3) Select contacts, enter your message, and press send.

| 1:26                |                                               |                      | ···· 🗢 🗖      |
|---------------------|-----------------------------------------------|----------------------|---------------|
|                     | 4                                             | ÷                    | Ģ             |
| AII                 | Solicitations                                 | Events               | • News        |
|                     | ense Electronics Conso                        | ortium               |               |
| a day               | ago                                           |                      |               |
| overnme<br>efense E | ent, industry & acac<br>Electronics Consort   | lemia partner<br>ium | to form       |
| (UPSAE) an          | ire/ The U.S. Partner<br>nd Advanced Technolo | gy International     |               |
|                     | nounce the creation o                         | f the                |               |
|                     |                                               |                      | Add comment > |
| СОМ                 | rtual<br>s is a Collaboration-ho:<br>IFERS    |                      | View          |
| a day               | sortium For Execution<br>ago                  | or Renuezvous        | And Servicin  |
| ជា                  |                                               |                      | (i)           |
| Home                | Conso                                         |                      | About ATI     |
|                     |                                               |                      | About ATI     |

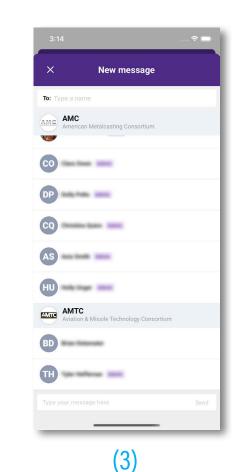

## 02 Getting Connected | Commenting

#### Commenting

Connected members are able to comment on posts throughout the app.

To comment:

- (1) Tap 'Add comment'
- (2) Enter your message and click 'Post.'

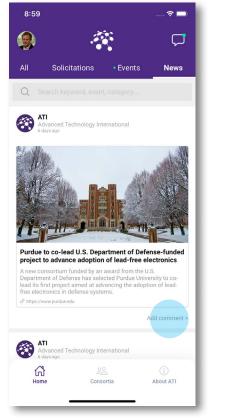

(1)

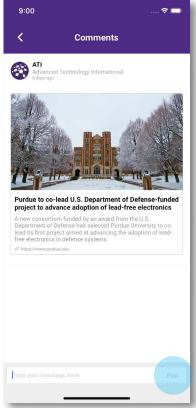

(2)